#### THIAGARAJAR COLLEGE OF ENGINEERING, MADURAI-625 015

(A GOVT AIDED AUTONOMOUS INSTITUTION AFFILIATED TO ANNA UNIVERSITY)

### OFFICE OF THE CONTROLLER OF EXAMINATIONS

No.COE/Apr.22/Exam. Fees/0039

06<sup>th</sup> June, 2022

## **APRIL 2022 Examinations-Phase 1 - FEE NOTICE**

The exam fees for the **APRIL 2022** (Phase 1) examinations (for Regular enrollments alone) are to be paid by students of following Programmes:

- 1. B.Arch. 2018, 2019 & 2020 Batch (For 4th, 6th & 8th Semester Students)
- 2. B.E/B.Tech (ALL BRANCHES) 2019 & 2020 Batch (For 4th & 6th Semester Students)
- 3. M.Sc (2019 & 2020 Batches) (For 4th & 6th Semester Students)

Fee payment Commencement date: 07th June, 2022 (Tuesday)

Last date for fee payment without fine: 14<sup>th</sup> June, 2022 (Tuesday)

Last date for fee payment with fine: 17<sup>th</sup> June, 2022 (Friday)

- Fees need to be paid online through Eazypay ICICI Bank.
- > For the steps, to proceed the online payment, refer the next page.
- In case of queries/doubts or troubles regarding enrolment or fee payment, candidates are advised to contact the Examinations office before 14th June, 2022.
- Any appeal regarding the paid fees must accompany with the copy of the fee receipt generated online after completing the payment.
- No relaxation of the mentioned dates is permitted on any grounds.

NOTE: EXAMS TENTATIVELY STARTS FROM 20-06-22

Controller of Examinations

To:

All HODs (For intimating to the students),

Examination Notice Board, Registrar, Deans, Hostel Wardens, ICICI Bank TCE.

Admin-TCEnet - for publishing in www.tce.edu 'announcements & news' with "NEW" tag
COE office – DCOEs & All sections.

## THIAGARAJAR COLLEGE OF ENGINEERING, MADURAI-625 015

(A GOVT.AIDED AUTONOMOUS INSTITUTION AFFILIATED TO ANNA UNIVERSITY)

#### OFFICE OF THE CONTROLLER OF EXAMINATIONS

# Paying Examinations fees Online through Eazypay (ICICI Bank)

Open URL :

https://eazypay.icicibank.com/

2. Type **T C E** (*Provide space between each Alphabet*) in the space for typing the name of the institution.

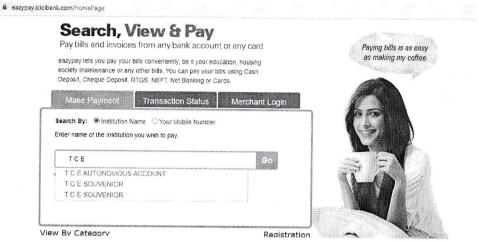

- 3. Choose T C E AUTONOMOUS ACCOUNT
- 4. Enter the **mobile number** (any of your mobile number to which the OTP has to be sent), **roll number** (Ex:ARCH1234 or 61CE024 or 61256) and **Captcha**

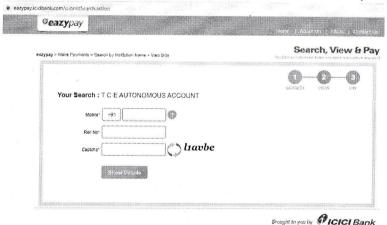

- 5. Enter the OTP received.
- 6. The bill will be found for payment